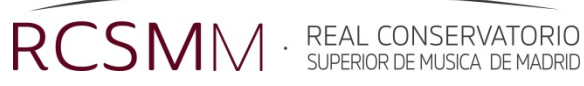

## RESERVA DE CABINAS ONLINE

- 1. Solo se puede reservar una cabina por vez, un máximo de dos horas. Hasta que no la hayamos usado no nos volverá a dejar reservar.
- 2. Si no se piensa asistir, hay que anular la reserva para permitir la entrada de otros alumnos. En todo caso, si una cabina no es ocupada en los primeros 15 minutos, el auxiliar de control podrá adjudicarla a otro alumno que la necesite.
- 3. El que reserva es responsable del buen uso del material de la cabina. De ahí la importancia de anular en caso de no asistencia, y de no ceder la cabina a compañeros.
- 4. Solo están registrados como usuarios los alumnos matriculados en algún instrumento.
- 5. Las cabinas que tienen un uso principal y otro secundario (p. ej. Metal-Madera) solo podrán ser reservadas por los alumnos de la familia instrumental principal. El resto de alumnos solo podrán entrar en ellas si existen huecos sin reservar.
- 6. El programa no permite definir franjas horarias de reserva. Para evitar desperdiciar el uso de las cabinas, se recomienda reservar en las franjas:

8:30-9:30, 9:30-11:30, 11:30- 13:30, 13:30-15:30, 15:30-17:30, 17:30-19:30 y 19:30-21:30.

7. Podemos consultar antes el horario de las cabinas, para ver dónde quedan huecos libres desde el listado de aulas. Allí, si queremos, podemos definir un conjunto de cabinas (p. ej. "cabinas madera"), lo que nos filtra la búsqueda.

## INSTRUCCIONES PARA LA RESERVA DE CABINAS DE ESTUDIO EN WEBUNTIS

- 1. Accedemos a webuntis desde la página web del conservatorio en los iconos situados en la parte superior derecha.
- 2. Introducimos nuestro usuario = DNI con letra. La primera vez que accedamos nos pedirá que definamos una clave.
- 3. En caso de olvido, tenemos la posibilidad de recuperarla en "¿Ha olvidado la clave?". Recibiremos un correo con una clave nueva que, por regla general será difícil de recordar. Se recomienda cambiarla en "Administrar Perfil".
- 4. Una vez entramos con nuestro usuario, hacemos click en el el tercer icono de la izquierda, vamos a "reservar aulas" (en la parte inferior izquierda de la página) y seguimos el diálogo propuesto, introduciendo día y hora. Al dar a aceptar tendremos un listado de las cabinas disponibles en ese momento para nuestro perfil de usuario. Seleccionamos la que nos interese y aceptamos.
- 5. En "tipo" decimos qué tipo de actividad es, estudio o ensayo. Ponemos un comentario, si queremos definir mejor la actividad, y aceptamos.
- 6. En el momento en que guardamos la reserva recibiremos un correo electrónico y además podremos imprimir un PDF con la información correspondiente. La reserva ya queda confirmada.
- 7. Las reservas se pueden modificar o anular en cualquier momento desde el listado que vemos en la página.